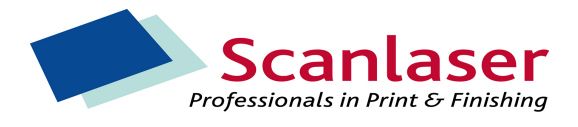

- 1.
- 2. Kleurenpagina's zwart/wit maken vanuit Acrobat en Distiller.
- 3. Open document
- 4. Extraheer de pagina's die wel in kleur moeten worden afgedrukt beginnend met de laatste pagina, dit om het naderhand terugplaatsen te vergemakkelijken.

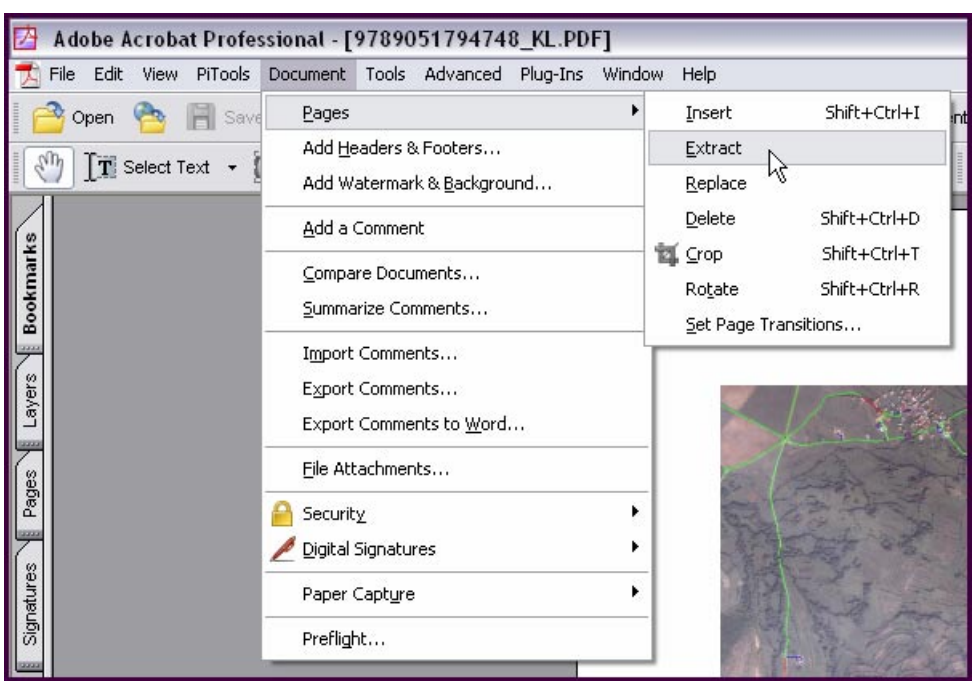

5. Vul het paginanummer in bij 'From:' en 'To:' en zet het 'Delete Pages After Extracting' vinkje aan. Is er sprake van opeenvolgende kleurenpagina's dan kan een range opgegeven worden.

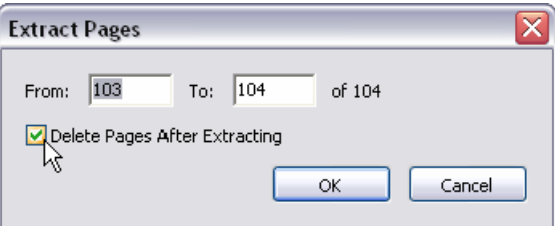

6. Bewaar de geëxtraheerde pagina's als PDF. Wij adviseren met klem om in de naam van het bestand op te nemen om welke pagina's het gaat.

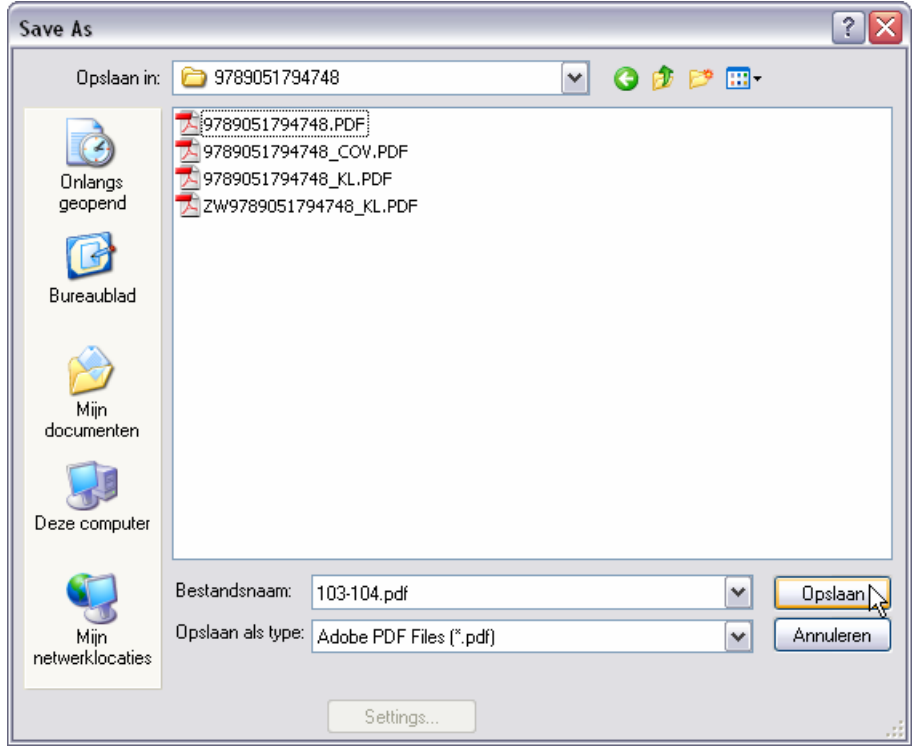

- 7. Herhaal stap 2 totdat alle kleurenpagina's uit het bestand zijn.
- 8. Bewaar het PDF-document als een postscript document. Geef het kenmerk ZW mee als indicatie dat het om het zwart-wit deel gaat.

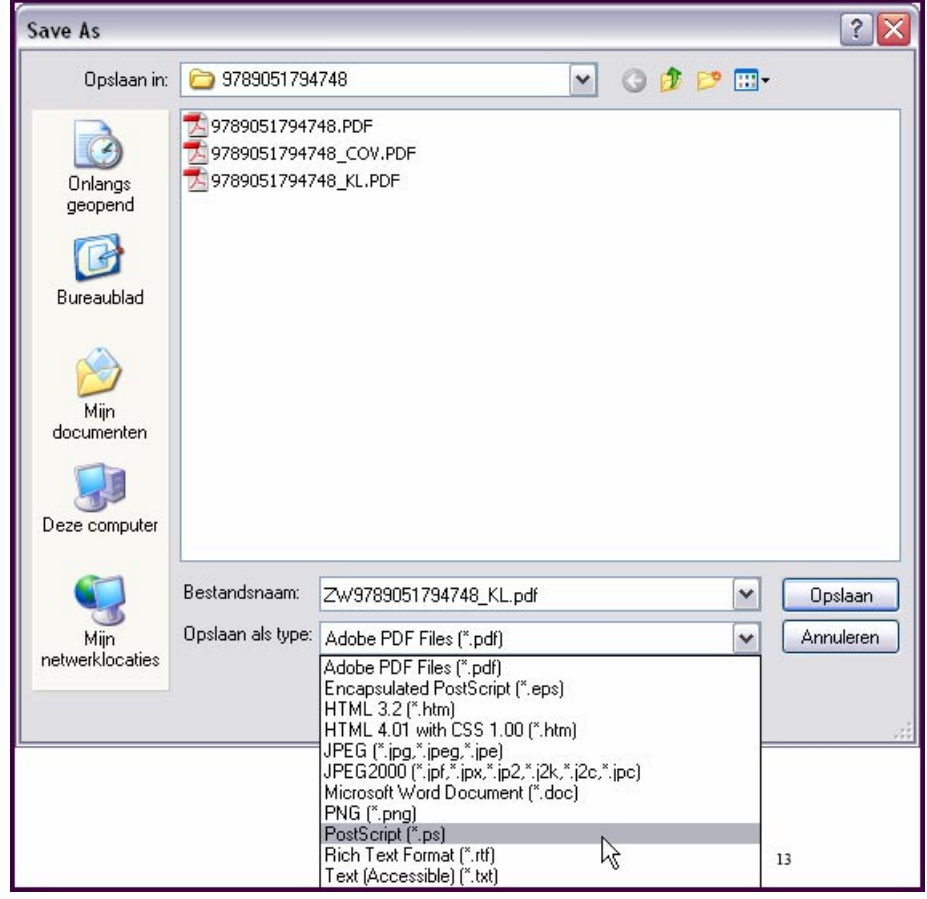

9. Wijzig ook de voorkeurinstellingen, door op de knop 'Settings' te drukken

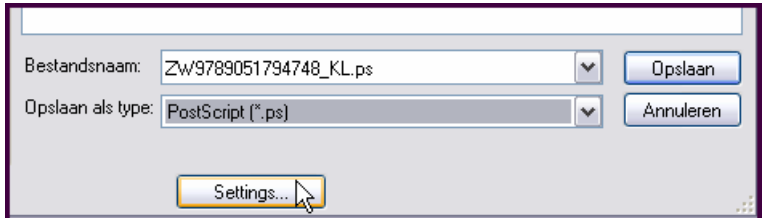

10. Neem de instellingen over die worden getoond in onderstaande illustratie van de tab 'General'.

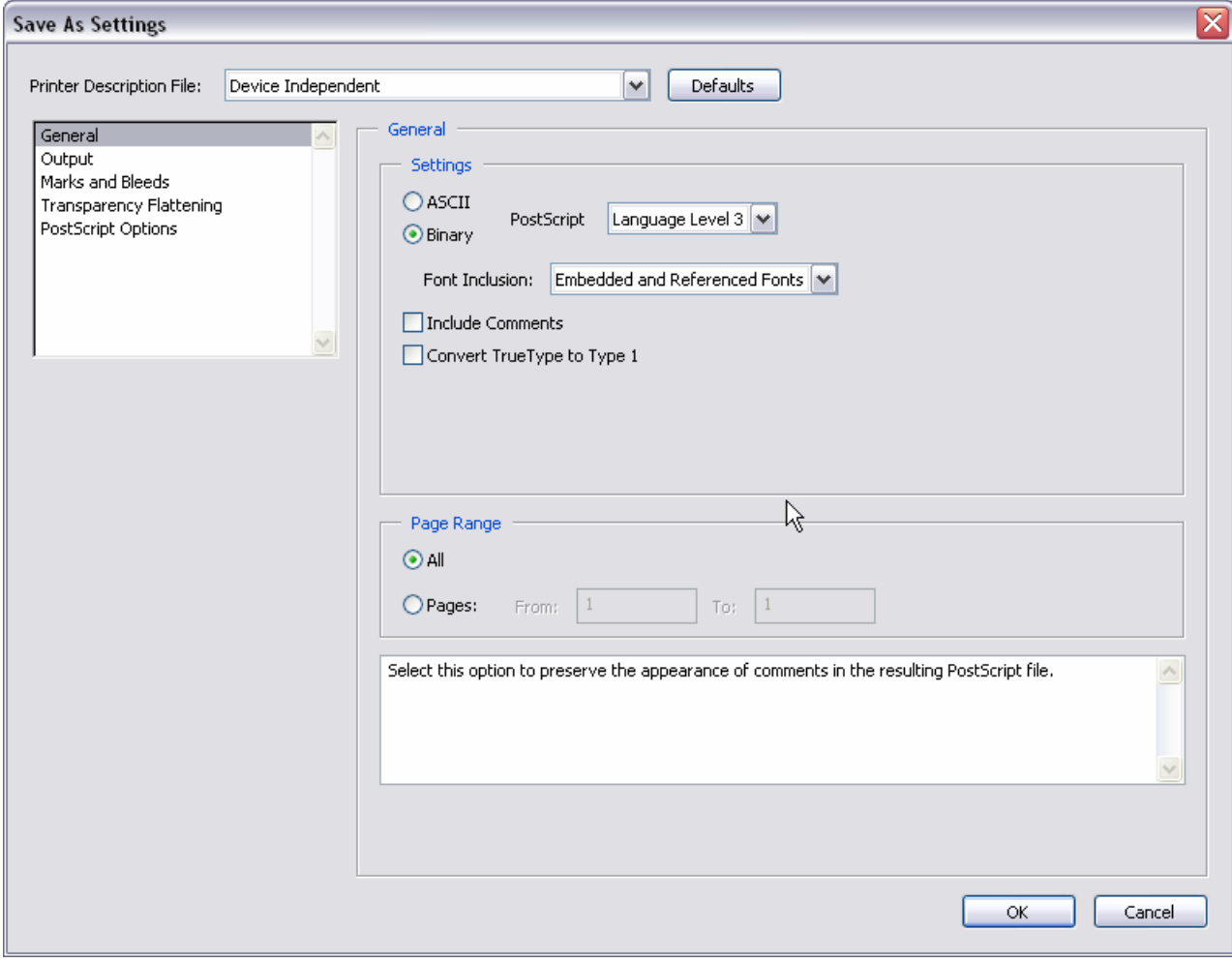

11. Neem de instellingen over die worden getoond in onderstaande illustratie van de tab Output.

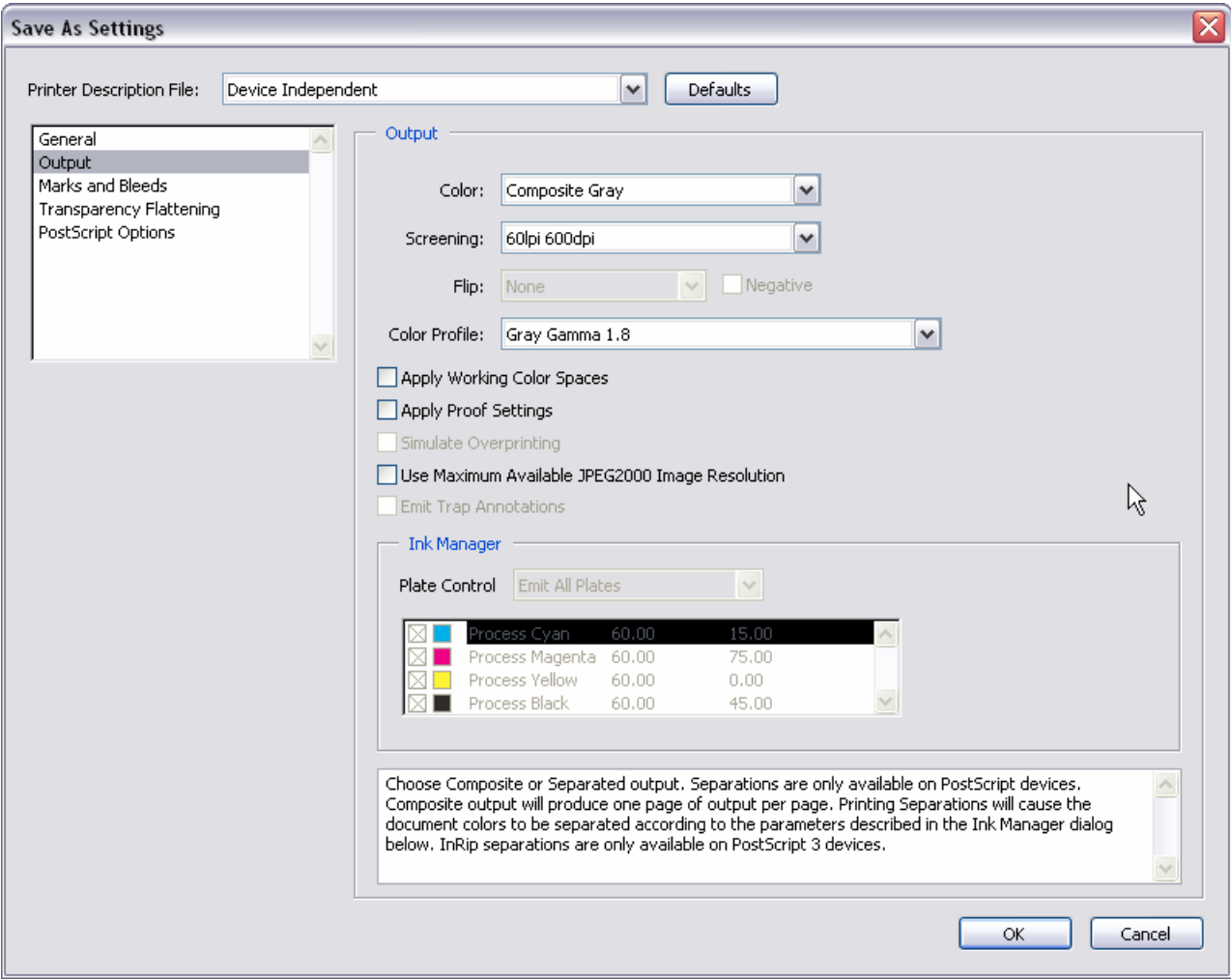

12. Druk op de 'OK-toets'. Er wordt nu een PostSript bestand aangemaakt.

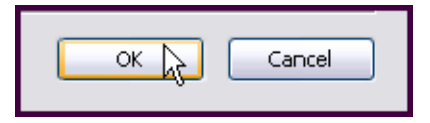

13. Distill het postscript document op 600DPI, Compatibility Acrobat 4.0 ( PDF 1.3)

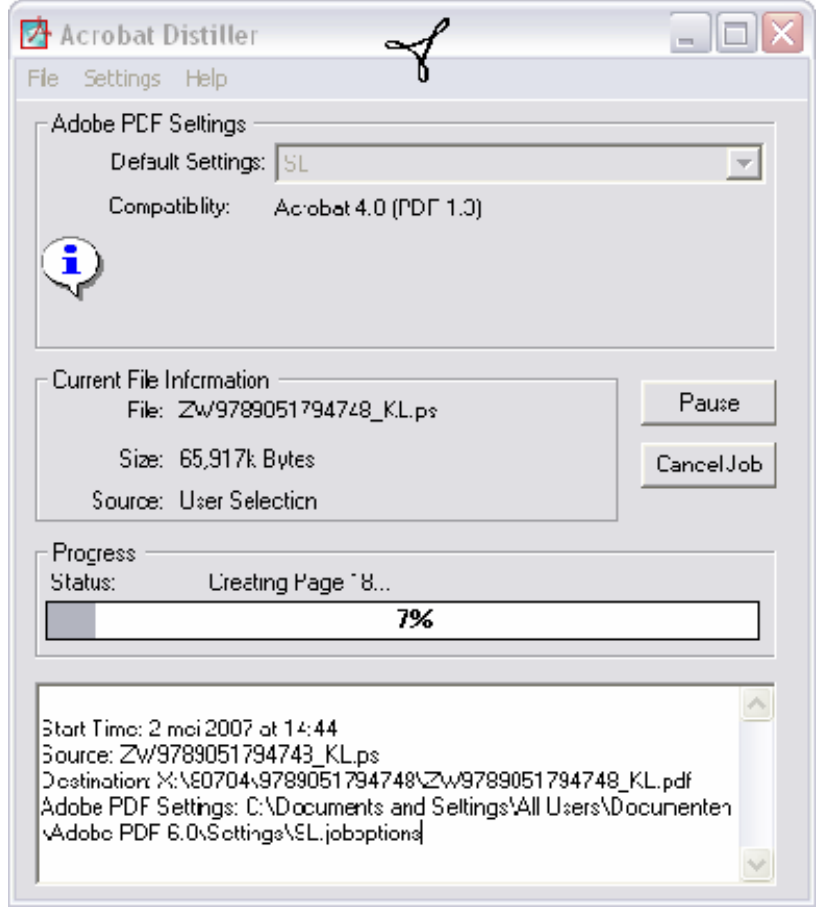

14. Open nu het zwart/wit document en voeg de kleurenpagina's weer in op de juiste plek. Voor pagina 5-6 invoegen gaan we naar pagina 4 in het document.

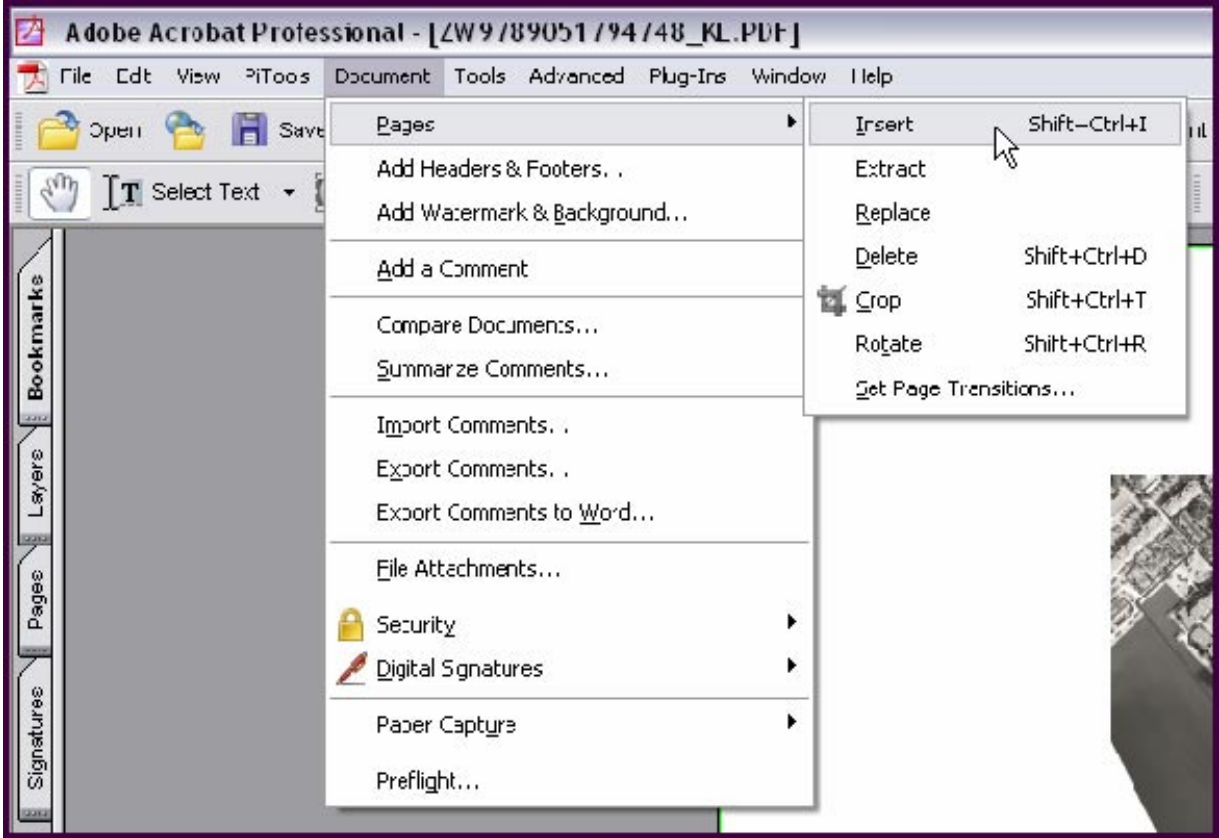

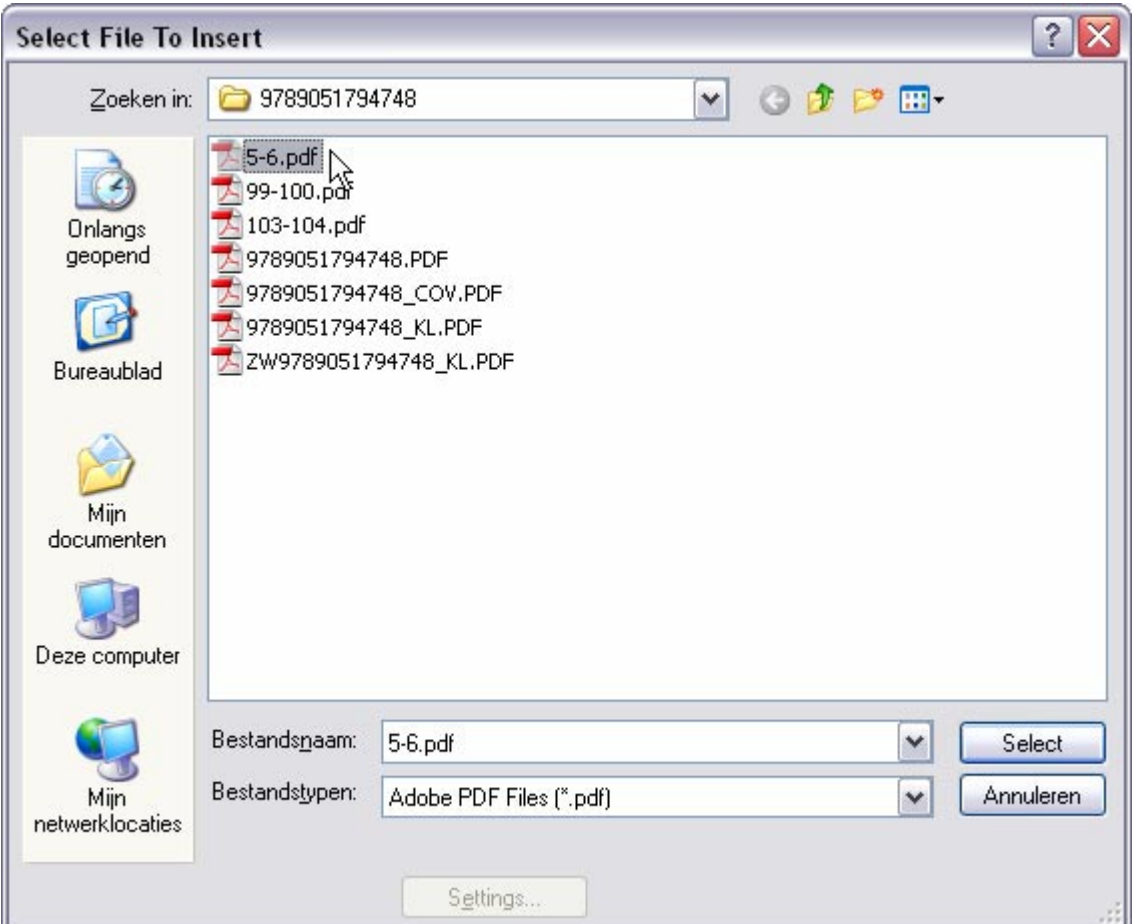

15. Pagina 5-6 invoegen achter pagina 4.

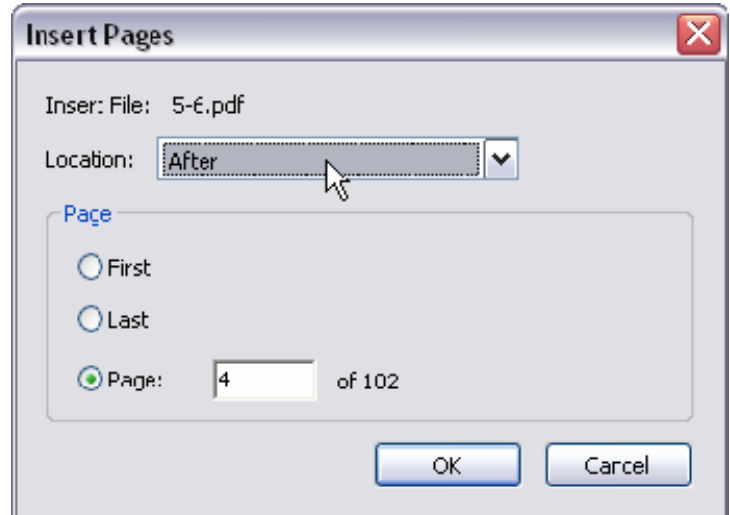

- 16. Herhaal stap 14 met de overige kleurenpagina's
- 17. Bewaar het document met de juiste naam.
- 18. Controleer of alle pagina's in de juiste volgorde in het document staan en corrigeer een eventuele afwijking. Hier zal door SLbv niet op gecontroleerd worden.